# Investigating Equations of Lines **Approximate Total Time: 25 minutes**

◈

### **ACTIVITY OVERVIEW:** In this activity we will

- Draw a line and find its equation • Move the points defining the line
- and observe the changes in the equation
- Draw another line and observe changes in its equation

۶'n v=0.5x+1.2

We can explore the equations of lines written in the form:  $y = mx + b$ . By moving points defining the lines, we can view the related changes in the parameters of the equations.

**NCTM Geometry Standard:** Specify locations and describe spatial relationships using coordinate geometry and other representational systems.

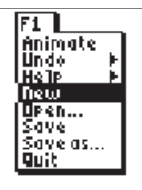

⊕

**1** 

Press [APPS]. Move down to the CabriJr APP and press **ENTER**. Press **ENTER**, or any key, to begin using the application. Press  $V =$  for the F1 menu and select **New**. (If asked to **Save changes?** press  $\lceil \cdot \rceil$  **ENTER** to choose "No.")

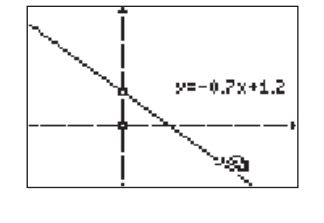

## **5**

Move until the point (not on the y-axis) is flashing and press **ALPHA**. Move the point up and down and observe the changes in the equation of the line.

The slope of the line changes as the point moves. The y-intercept stays constant since it was one of the two points used to define the line.

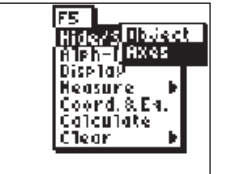

## **2**

**3** 

**4** 

To show the axes, press GRAPH for the F5 menu, move to **Hide/Show**, and then move right and down to **Axes**. Press [ENTER].

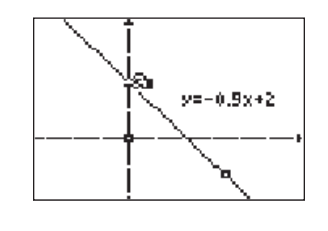

**6** 

Press CLEAR and move until the y-intercept is flashing. Press [ALPHA] and move the point up and down on the axis. Observe that the y-intercept and the slope both change as the point is moved.

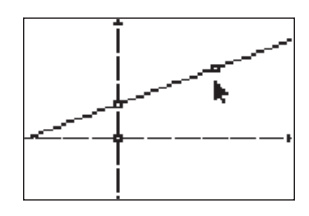

Press **WINDOW** for F2, move to Line and press **ENTER**. Move until the y-axis is flashing and press **ENTER** at some location on the axis to mark the y-intercept of the line. Move to the right and up and press [ENTER]. This marks the second point that defines the line.

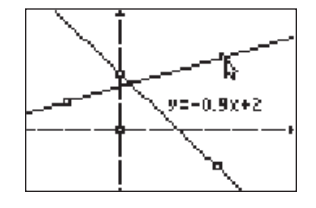

# **7**

Draw another line using two more points, neither of which is the y-intercept of the new line. To do this press **WINDOW** for F2, move to Line and press **ENTER**. Move to a location in the second quadrant and press **ENTER**. Move to a location in the first quadrant and press **ENTER**. This marks the second point that defines the line.

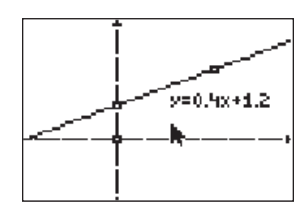

Press GRAPH] for the F5 menu, move to **Coord. & Eq.** and press **ENTER**. Move until the line is flashing and press **ENTER**. The equation of the line is displayed and can be moved to a convenient location. Press CLEAR to deactivate the hand. Press CLEAR again to turn of the **Coord. & Eq.**  tool.

48 Texas Instruments Incorporated Getting Started with Geometry • cabrijr.com

⊕

# Investigating Equations of Lines

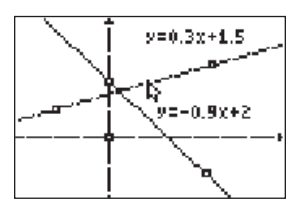

**8** 

To find the equation of the new line, press GRAPH for the F5 menu, move to **Coord. & Eq.** and press **ENTER**. Move until the new line is flashing and press **ENTER**. The equation of the line is displayed and can be moved to a convenient location. Press CLEAR to deactivate the *hand* . Press C again to turn of the **Coord. & Eq.**  tool.

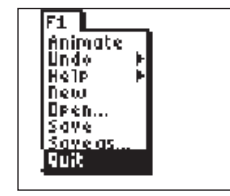

 $\bigoplus$ 

## **10**

To exit the APP, press  $V =$  for the F1 menu. Move to **Quit**, then press **ENTER**. (Or you can press  $\boxed{2nd}$   $\boxed{\text{MODE}}$  for  $\boxed{\text{QUIT}}$ .)

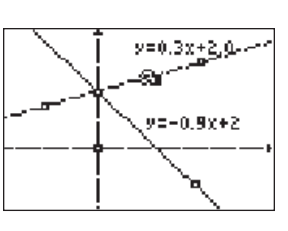

 $\bigoplus$ 

**9** 

Move until the new line is flashing and press [ALPHA]. Unlike the first line, this entire new line can be moved up or down keeping the same slope since the y-intercept was not one of the defining points.

You can also use the *hand* to move either of the points used to define the line. This will change the slope and the y-intercept.

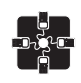

### **For TI-Navigator™ Users**

Activity Center: Have students submit equations with certain characteristics (e.g. with a specific slope, parallel to a given line, with the same y-intercept as a given line). For help, see page 69.

Getting Started with Geometry • cabrijr.com Texas Instruments Incorporated 49

 $\bigoplus$